## CCTV: HOW TO

03

02

04

06

Playback via Webapp

Once logged into the DVR with the correct ID and password the cameras will appear in live view for you.

Insert a USB device to save the footage too. On the DVR menu in the bottom left hand corner, click on start.

To the right-hand side of the cameras you will have a calendar from here you can select which date and time you would like to view the footage from and to.

Once the time is selected on the left-hand side you will have an option to select which cameras you would like to view. Once this is all completed the timeline at the bottom will highlight green to indicate the time which you have selected to playback from. Once all the options are selected the footage should start playing straight away.

**05** You can download the footage from the playback menu by clicking the floppy disc icon (may also be a down arrow) just above the timeline. Once selected the footage will save in one-hour segments.

From there you will be able to playback the saved footage and trim down the footage to your convenience.

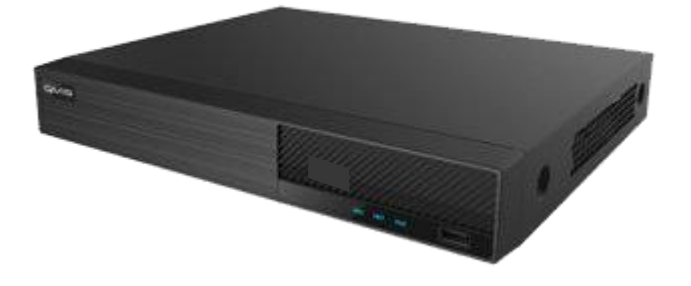

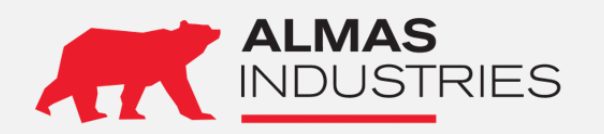

**Technical Support** UK: 0333 567 6677 (24/7) Ireland: 1800 336 842 (24/7) Email: [technical@almas-industries.com](mailto:technical@almas-industries.com) (Mon-Fri 8.30-5pm)